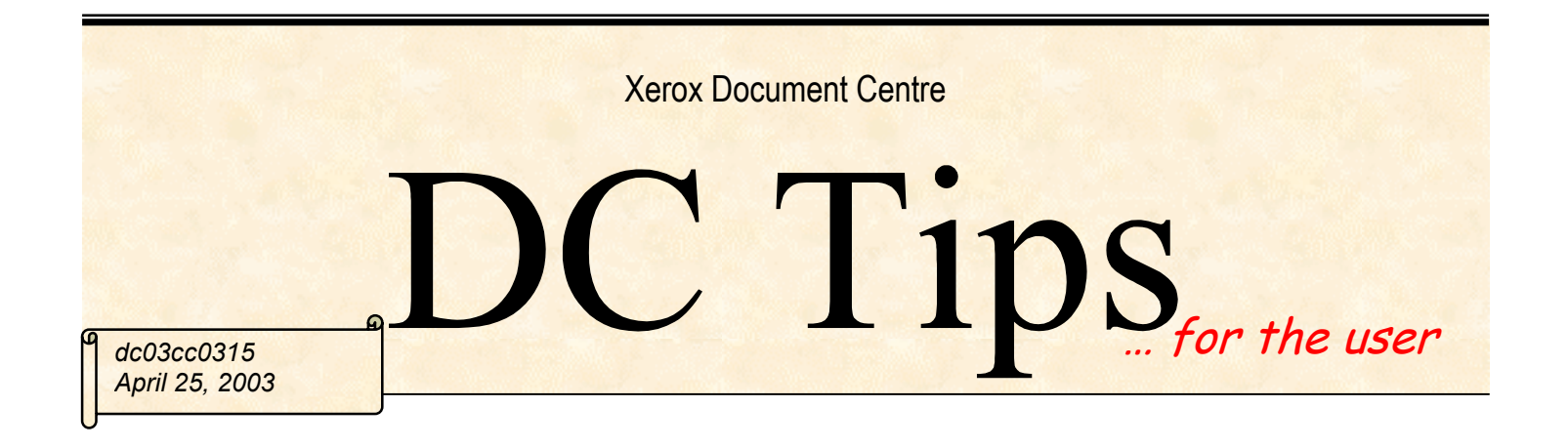

# *Configuration Problems with a Document Centre Using CentreWare Scan Services in Windows XP*

#### **Purpose**

This document describes potential problems encountered during testing of CentreWare Scan Services 5.3 and 5.4 (earlier versions may also experience these problems) when using Windows XP. The document also describes a solution and a workaround that eliminates the problems.

#### **Problems**

These problems may occur during the Document Centre configuration if you use CentreWare Scan Services or earlier and a Windows XP client:

- Click "Add Network Scanner" to search for a Document Centre on your network. You may find the "Devices Found" list contains duplicate entries for a single Document Centre.
- A new device installation may overwrite another device's settings when you use a hostname to reference a device instead of an IP address. An error message appears that indicates the device is already configured for network scanning. The installation then continues, overwriting the settings of an existing device.

### **Solution**

CentreWare 5.4 supports Windows XP. Xerox recommends you upgrade to XP Service Pack 1 to correct the problems.

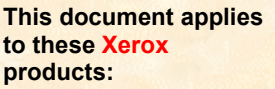

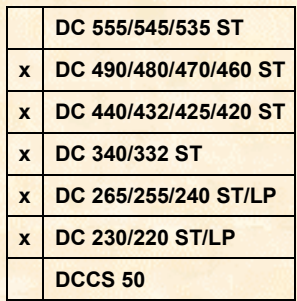

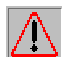

**CAUTION:** Make sure to back up your registry before you edit it. Make sure you understand how to restore the backup if a problem occurs. For more information, review the help topic "Restoring the Registry," in Regedit.exe or the help topic "Restoring a Registry Key," in Regedt32.exe.

Using Registry Editor incorrectly can cause serious problems that may require you to reinstall your operating system. Xerox cannot guarantee that problems resulting from the incorrect use of Registry Editor can be resolved. Use Registry Editor at your own risk. For information about how to edit the registry, view the help topic "Changing Keys and Values" in Registry Editor (Regedit.exe), or the help topics "Add and Delete Information in the Registry" and "Edit Registry Data" in Regedt32.exe.

Your registry might be populated with incorrect information if you ran CentreWare prior to upgrading the XP service pack. To clean up the registry:

- 1. Make a backup copy of the registry; See Registry Editor Help Topic "Backing Up Data, Registry Data."
- 2. Select **Start > Run** to launch the registry editor that comes with XP, and type in "Regedit."
- 3. Expand the Current User key (HKEY\_CURRENT\_USER).
- 4. Scroll down to Software\Xerox\CentreWare and delete the following three keys:
	- HKEY\_CURRENT\_USER\Software\Xerox\CentreWare\CDK\scanning\CachedNetwork
	- HKEY\_CURRENT\_USER\Software\Xerox\CentreWare\CDK\client\CachedNetwork
	- HKEY\_CURRENT\_USER\Software\Xerox\CentreWare\NetworkScanning\Scanners

These three keys are repopulated the next time you run CentreWare.

**Note:** The availability of the keys depends on the CentreWare solftware applications you have installed. For example, if scanning is installed without DAW/DDW (Device Admin Wizard/Device Discovery Wizard ), the client key does not exist.

5. Exit out of the registry editor.

## **Additional Information**

Xerox's Document Centre Technical Support Operations welcomes feedback on all DC Tips documentation - send feedback via e-mail to: USA.DSSC.Doc.Feedback@mc.usa.xerox.com.

[Other DC Tips are available at the following URL](mailto:USA.DSSC.Doc.Feedback@mc.usa.xerox.com): http://www.xerox.com/DocumentCentreFamily/Tips.

XEROX ®, The Document Company ®, the digital X ®, and all Xerox product names are trademarks of XEROX CORPORATION. Other trademarks belong to their respective owners.

Copyright © XEROX CORPORATION 2003. All Rights Reserved.

THE DOCUMENT COMPANY

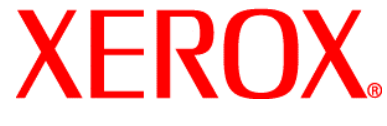